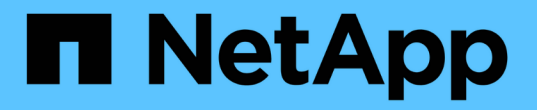

# **UNIX**ファイルシステムの保護

SnapCenter Software 5.0

NetApp July 18, 2024

This PDF was generated from https://docs.netapp.com/ja-jp/snapcenter-50/protectscu/concept\_overview\_snapcenter\_plug\_in\_for\_UNIX\_file\_systems.html on July 18, 2024. Always check docs.netapp.com for the latest.

# 目次

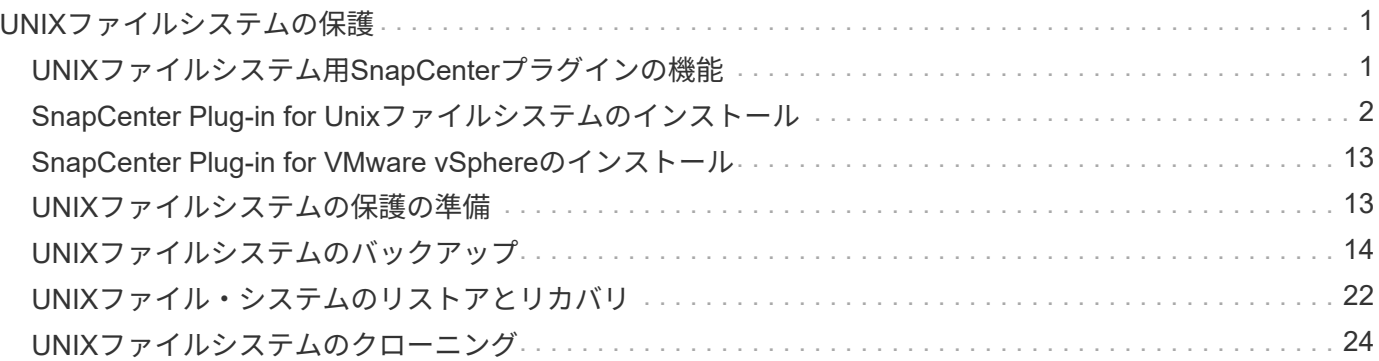

# <span id="page-2-0"></span>**UNIX**ファイルシステムの保護

# <span id="page-2-1"></span>**UNIX**ファイルシステム用**SnapCenter**プラグインの機能

Plug-in for UNIXファイルシステムをインストールした環境では、SnapCenterを使用し てUNIXファイルシステムをバックアップ、リストア、およびクローニングできます。こ れらの処理をサポートするタスクを実行することもできます。

- リソースの検出
- UNIXファイルシステムのバックアップ
- バックアップ処理のスケジュール設定
- ファイルシステムのバックアップのリストア
- ファイルシステムのバックアップのクローニング
- バックアップ、リストア、クローニングの各処理を監視する

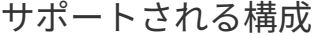

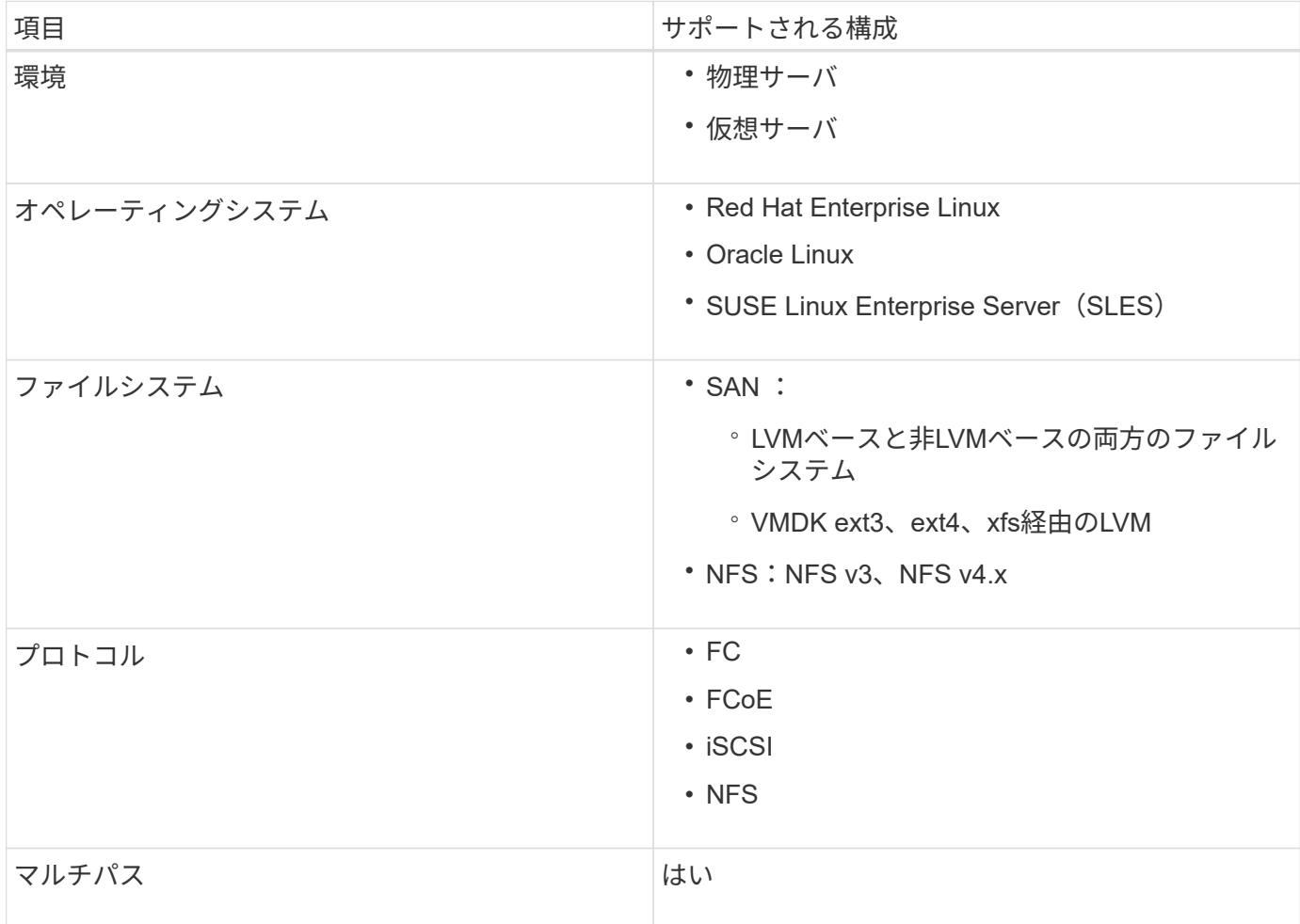

## 制限事項

- ボリュームグループでのRDMと仮想ディスクの混在はサポートされていません。
- ファイルレベルのリストアはサポートされていません。

ただし、バックアップをクローニングし、ファイルを手動でコピーすることで、ファイルレベルのリスト アを手動で実行できます。

- NFSデータストアとVMFSデータストアの両方からの複数のVMDKにまたがるファイルシステムの混在は サポートされていません。
- NVMeはサポートされません。
- SnapMirrorビジネス継続性(SM-BC)はサポートされません。
- プロビジョニングはサポートされていません。

# <span id="page-3-0"></span>**SnapCenter Plug-in for Unix**ファイルシステムのインストール

ホストを追加して**Plug-ins Package for Linux**をインストールするための前提条件

ホストを追加してLinux用のプラグインパッケージをインストールする前に、すべての要 件を満たしておく必要があります。

- iSCSIを使用している場合は、iSCSIサービスが実行されている必要があります。
- rootユーザまたはroot以外のユーザ、またはSSHキーベースの認証にはパスワードベースの認証を使用で きます。

SnapCenter Plug-in for Unix File Systemsは、root以外のユーザがインストールできます。ただし、プラグ インプロセスをインストールして開始するには、root以外のユーザにsudo権限を設定する必要がありま す。プラグインのインストール後、プロセスはroot以外の有効なユーザとして実行されます。

- インストールユーザのクレデンシャルを、認証モードをLinuxに設定して作成します。
- Java 1.8.xまたはJava 11(64ビット)をLinuxホストにインストールしておく必要があります。

 $\left( \frac{1}{2} \right)$ 

LinuxホストにJava 11の認定エディションのみがインストールされていることを確認しま す。

Javaのダウンロードについては、次を参照してください。 ["](http://www.java.com/en/download/manual.jsp)[すべてのオペレーティングシステム用の](http://www.java.com/en/download/manual.jsp)[Java](http://www.java.com/en/download/manual.jsp) [ダウンロード](http://www.java.com/en/download/manual.jsp)["](http://www.java.com/en/download/manual.jsp)

• プラグインのインストールには、デフォルトのシェルとして\* bash \*が必要です。

### **Linux**ホストの要件

SnapCenter Plug-ins Package for Linuxをインストールする前に、ホストが要件を満たしていることを確認す る必要があります。

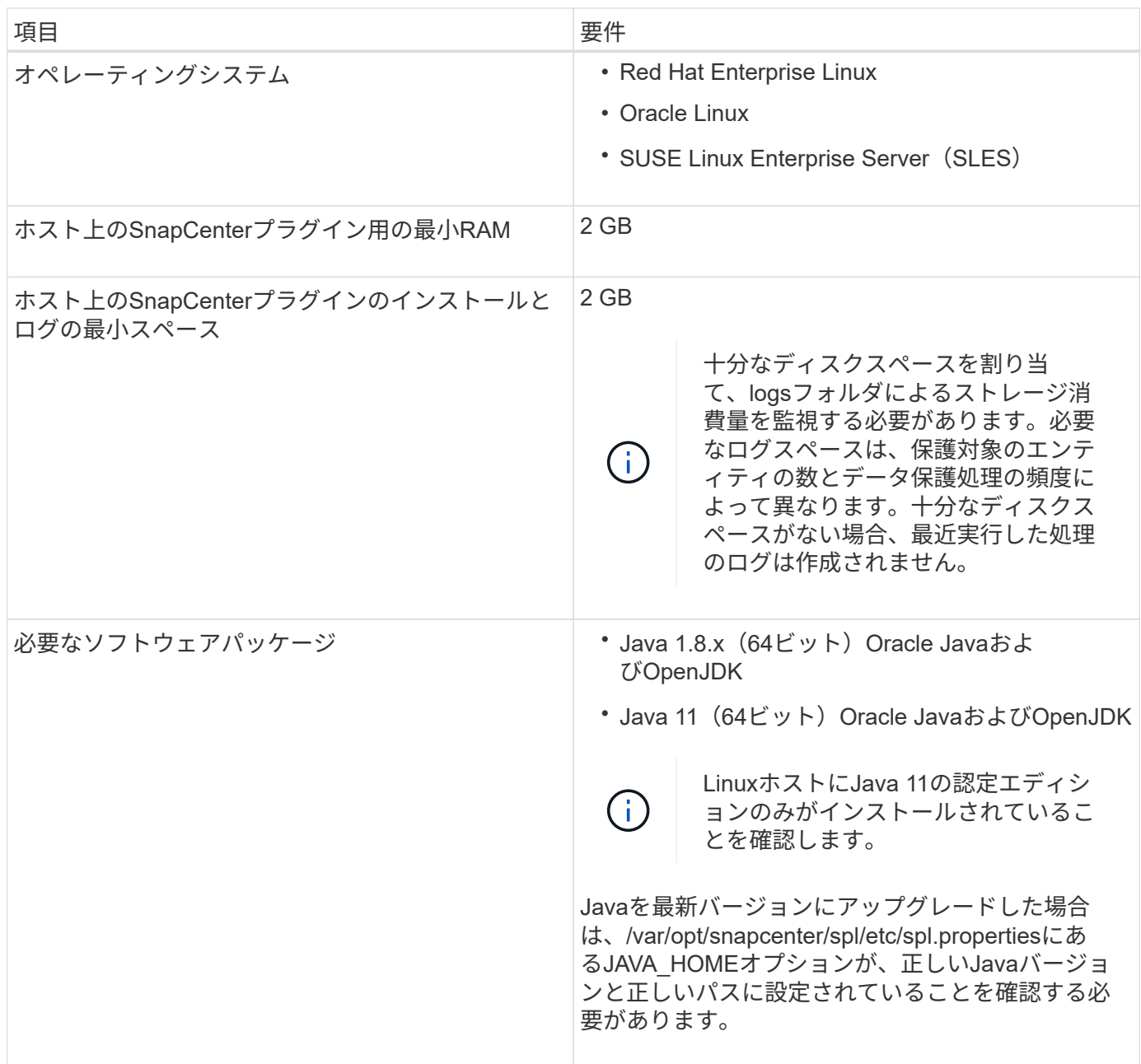

サポートされているバージョンの最新情報については、を参照して ["NetApp Interoperability Matrix Tool"](https://imt.netapp.com/matrix/imt.jsp?components=116858;&solution=1258&isHWU&src=IMT)くだ さい。

**GUI**を使用したホストの追加と**Plug-ins Package for Linux**のインストール

[ホストの追加]ページを使用してホストを追加し、SnapCenter Plug-ins Package for Linuxをインストールできます。プラグインはリモートホストに自動的にインストールさ れます。

• 手順 \*

1. 左側のナビゲーションペインで、 \* Hosts \* (ホスト)をクリックします。

2. 上部で [Managed Hosts] タブが選択されていることを確認します。

## 3. [追加]\*をクリックします。

4. [Hosts]ページで、次の操作を実行します。

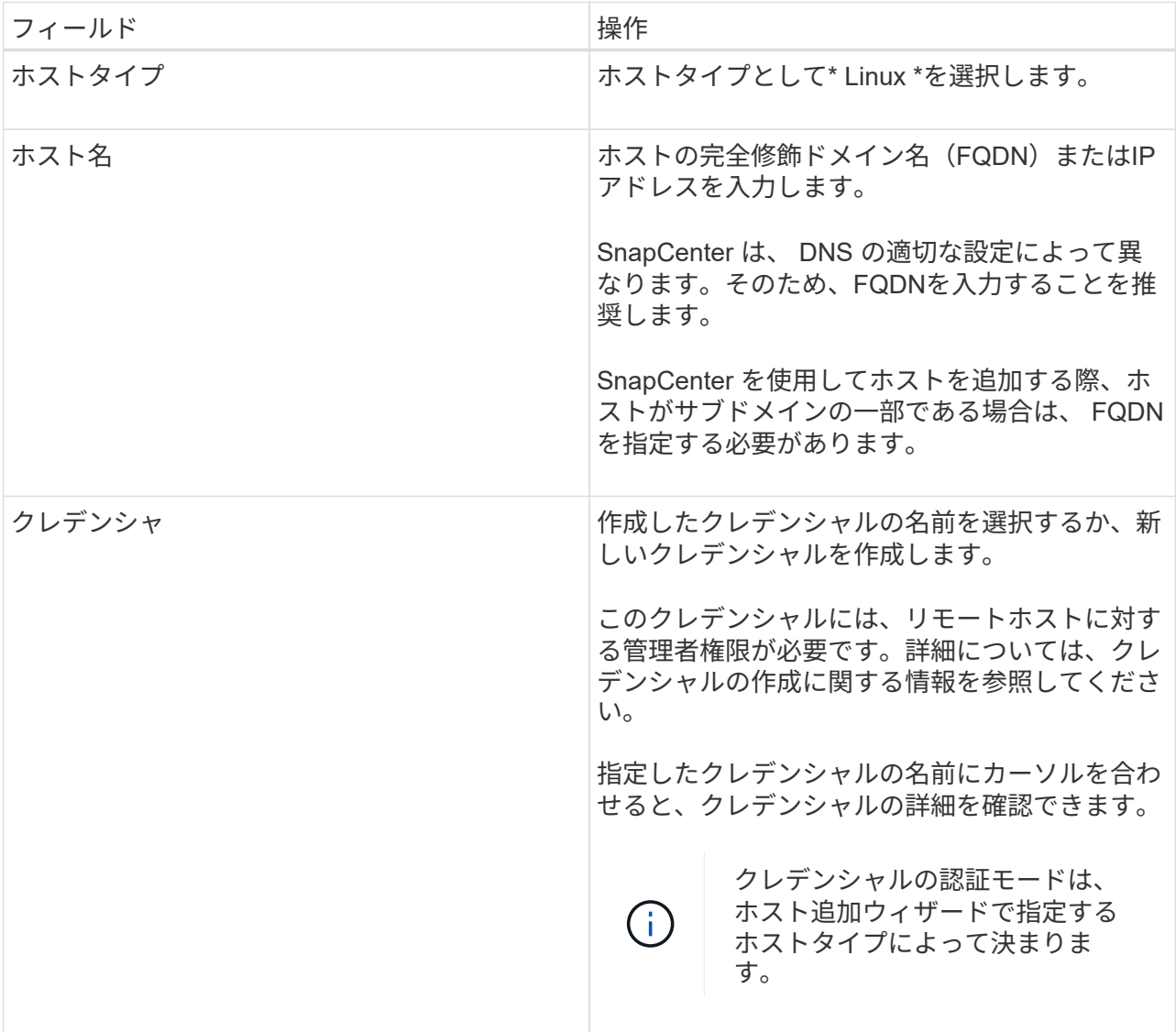

- 5. [Select Plug-ins to Install]セクションで、\*[Unix File Systems]\*を選択します。
- 6. (オプション) \* その他のオプション \* をクリックします。

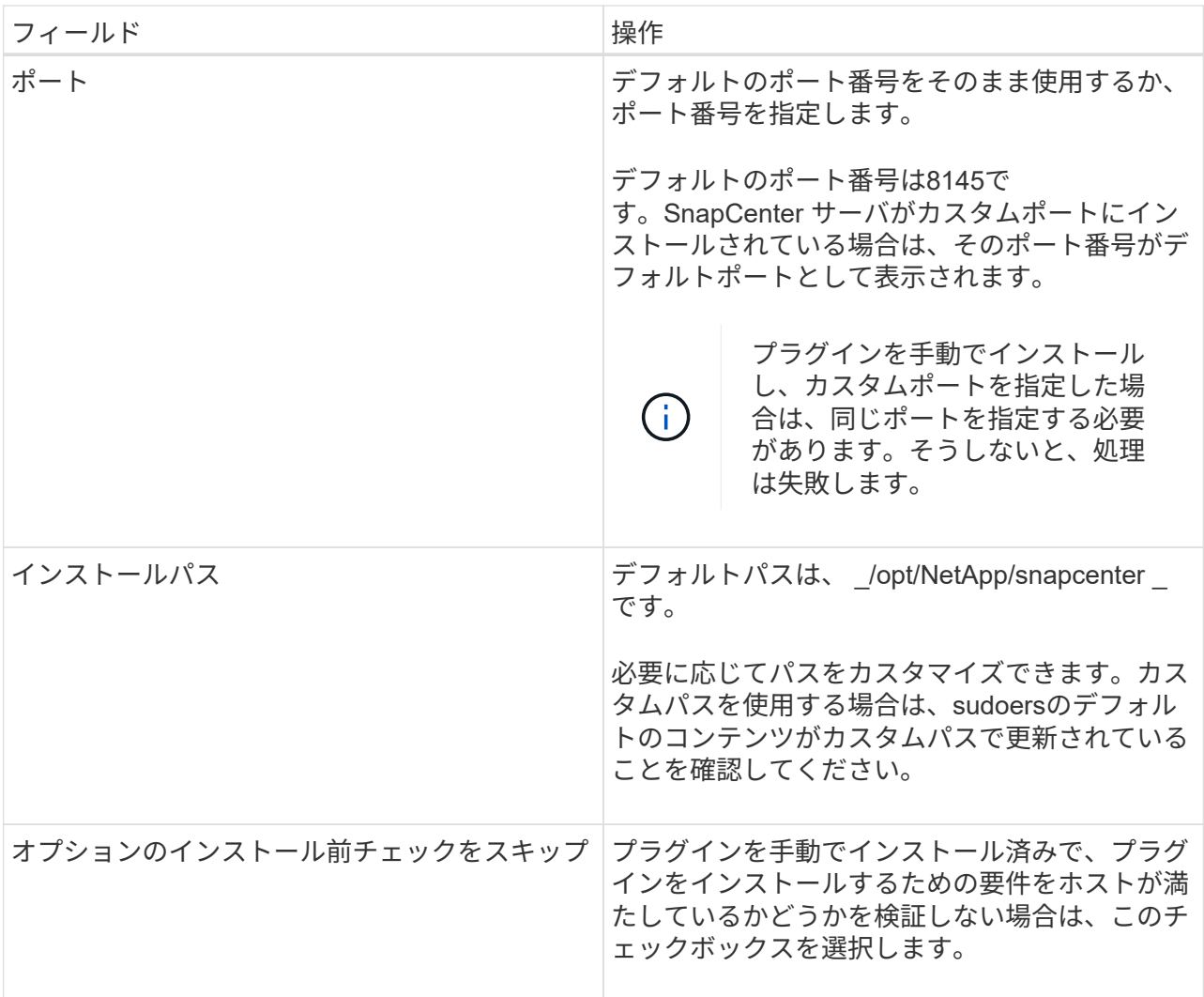

7. [Submit (送信) ] をクリックします。

[インストール前チェックをスキップ]チェックボックスを選択していない場合は、プラグインをインス トールするための要件をホストが満たしているかどうかを検証するためにホストが検証されます。

 $\bigcap$ 

事前確認スクリプトでは、ファイアウォールの拒否ルールで指定されているプラグイン ポートのファイアウォールステータスは検証されません。

最小要件を満たしていない場合は、該当するエラーまたは警告メッセージが表示されます。エラーが ディスクスペースまたは RAM に関連している場合は、 *C* : *\Program Files\NetApp\Virtual \SnapCenter WebApp* にある web.config ファイルを更新してデフォルト値を変更できます。エラーが 他のパラメータに関連している場合は、問題を修正する必要があります。

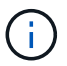

HAセットアップでweb.configファイルを更新する場合は、両方のノードでファイルを更 新する必要があります。

8. 指紋を確認し、 \* 確認して送信 \* をクリックします。

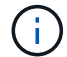

SnapCenter は ECDSA アルゴリズムをサポートしていません。

同じホストを以前に SnapCenter に追加し、フィンガープリントを確認した場合でも、フィ ンガープリントの検証は必須です。

1. インストールの進行状況を監視します。

インストール固有のログファイルは、 / custom\_location / snapcenter / log にあります。

• 結果 \*

( i )

ホストにマウントされているすべてのファイルシステムが自動的に検出され、[Resources]ページに表示され ます。何も表示されない場合は、 \* リソースを更新 \* をクリックします。

インストールステータスの監視

SnapCenterプラグインパッケージのインストールの進捗状況は、[Jobs]ページで監視できます。インストール の進捗状況をチェックして、インストールが完了するタイミングや問題が発生していないかどうかを確認でき ます。

タスクの内容

以下のアイコンがジョブページに表示され、操作の状態を示します。

- 実行中
- √ 完了しまし
- x 失敗
- 完了(警告あり)または警告のため開始できませんでした
- キューに登録済み

手順

- 1. 左側のナビゲーションペインで、 **Monitor** をクリックします。
- 2. [\* Monitor\*] ページで、 [\* Jobs] をクリックします。
- 3. [ジョブ]ページで、プラグインのインストール処理のみが表示されるようにリストをフィルタリングする には、次の手順を実行します。
	- a. [\* フィルタ \* (Filter \*) 1をクリック
	- b. オプション:開始日と終了日を指定します。
	- c. タイプドロップダウンメニューから、 \* プラグインインストール \* を選択します。
	- d. [Status]ドロップダウンメニューから、インストールステータスを選択します。
	- e. [ 適用( Apply ) ] をクリックします。
- 4. インストールジョブを選択し、 [ \* 詳細 \* ] をクリックしてジョブの詳細を表示します。
- 5. [ \* ジョブの詳細 \* ] ページで、 [ \* ログの表示 \* ] をクリックします。

# **SnapCenter Plug-in Loader**サービスの設定

SnapCenter Plug-in Loaderサービスは、SnapCenterサーバと対話するために、Linux用 のプラグインパッケージをロードします。SnapCenter Plug-in Loaderサービス は、SnapCenter Plug-ins Package for Linuxをインストールするとインストールされま す。

• このタスクについて \*

SnapCenter Plug-ins Package for Linuxをインストールすると、SnapCenter Plug-in Loaderサービスが自動的 に開始されます。SnapCenter Plug-in Loader サービスが自動的に開始されない場合は、次のことを行う必要 があります。

- プラグインが動作しているディレクトリが削除されていないことを確認してください
- Java仮想マシンに割り当てられているメモリ容量を増やす

spl.properties ファイルは、 */custom\_location/NetApp/snapcenter /spl/etc/* にあり、次のパラメータを含みま す。これらのパラメータにはデフォルト値が割り当てられています。

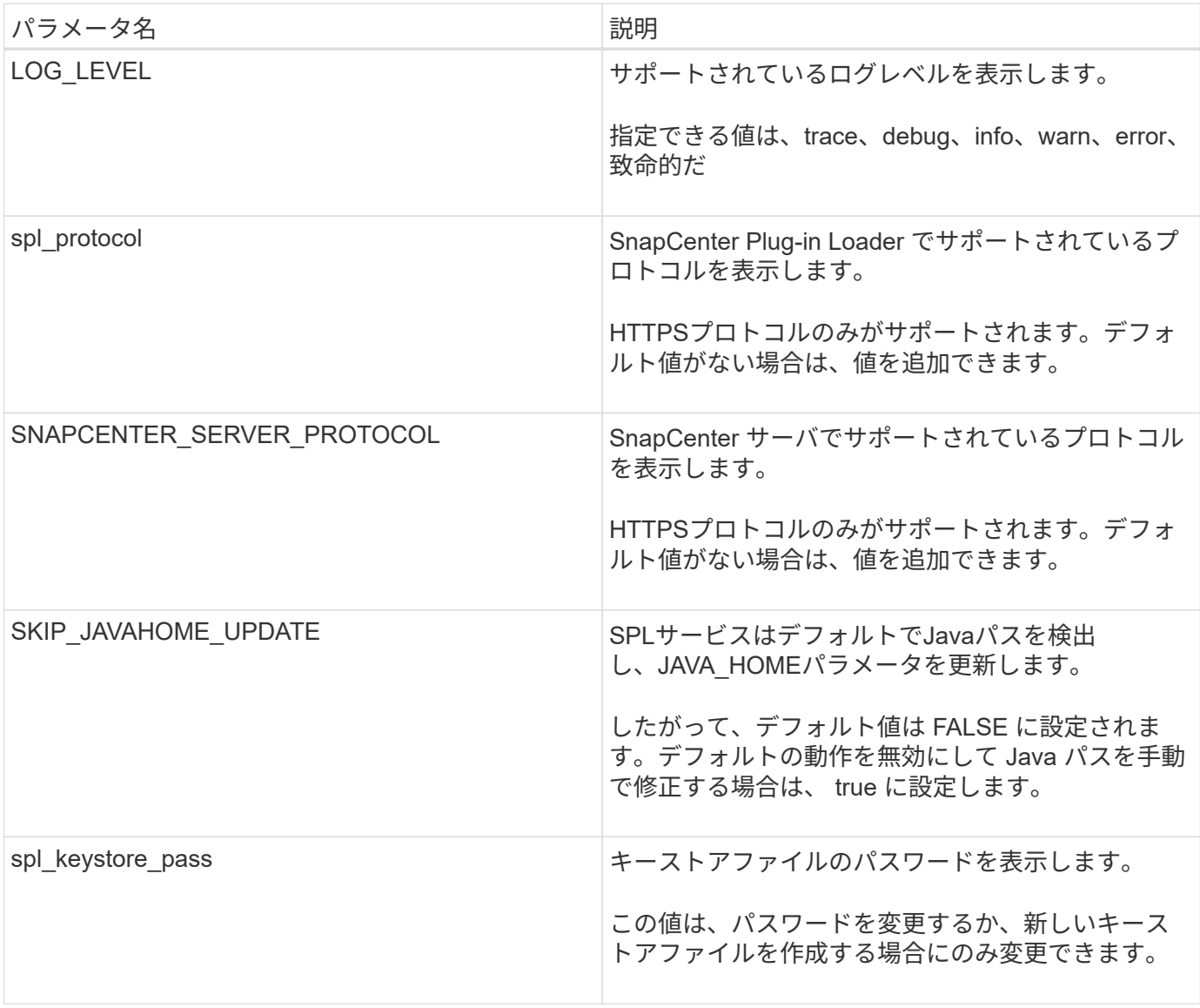

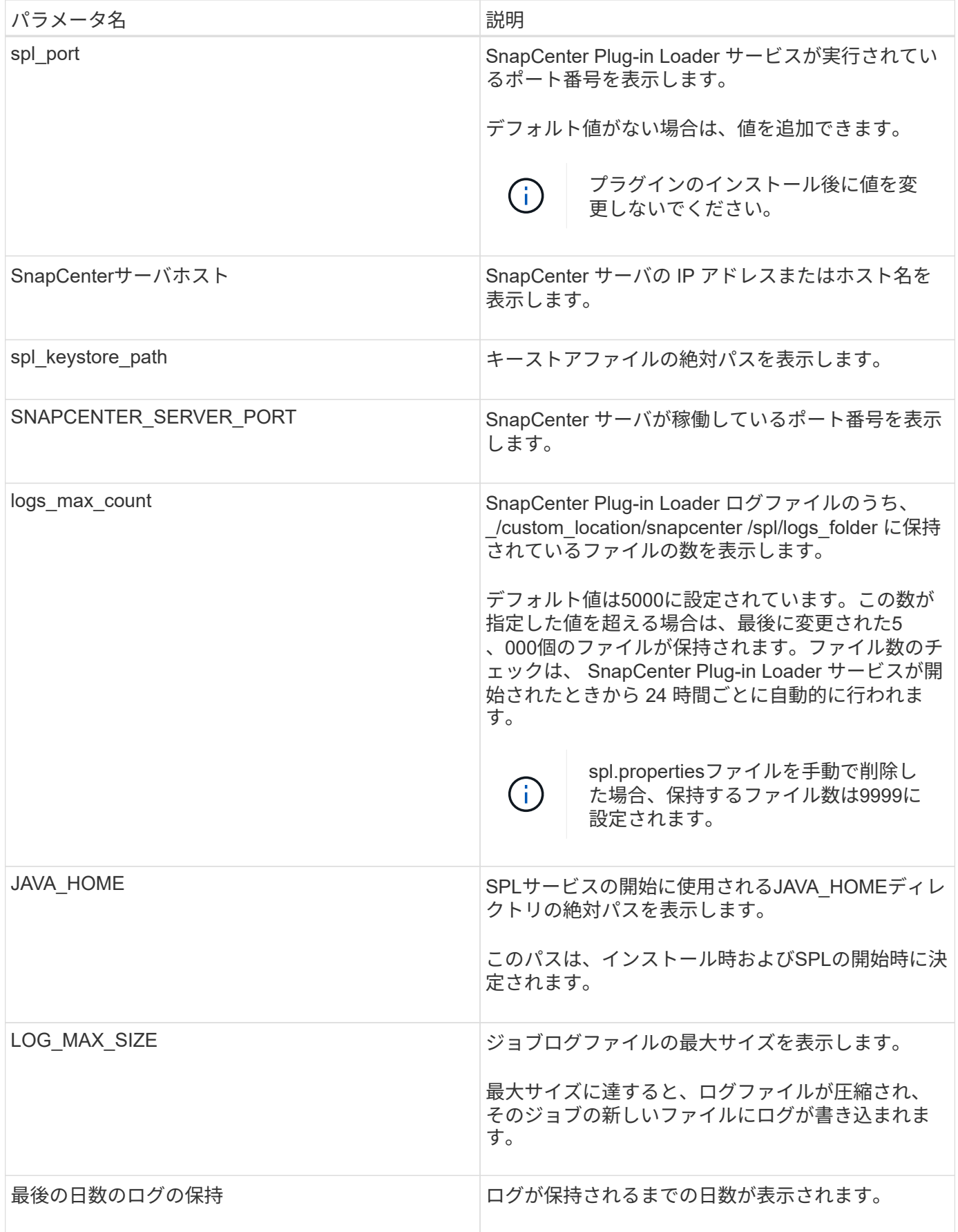

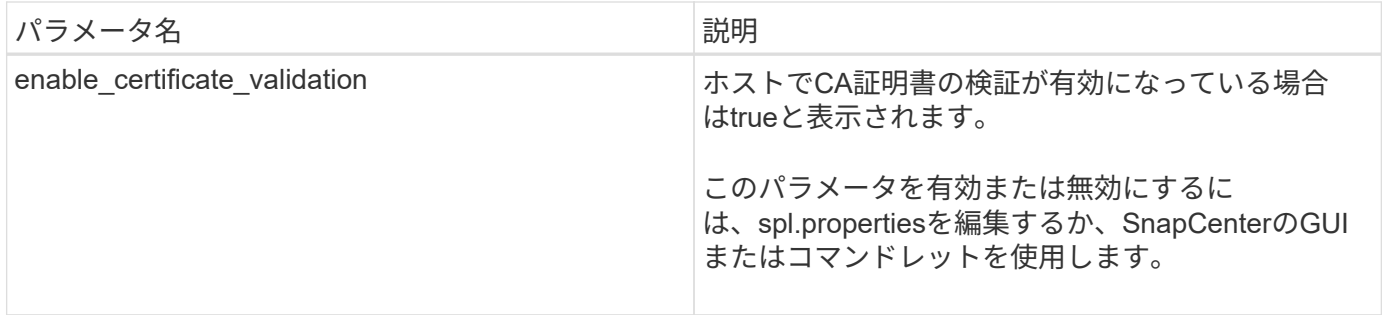

これらのパラメータのいずれかがデフォルト値に割り当てられていない場合、または値を割り当てたり変更し たりする場合は、spl.propertiesファイルを変更できます。また、spl.propertiesファイルを確認し、ファイルを 編集して、パラメータに割り当てられた値に関連する問題のトラブルシューティングを行うこともできま す。spl.propertiesファイルを変更したら、SnapCenter Plug-in Loaderサービスを再起動する必要がありま す。

• 手順 \*

1. 必要に応じて、次のいずれかの操作を実行します。

- SnapCenter Plug-in Loaderサービスを開始します。
	- rootユーザとして、次のコマンドを実行します。 /custom\_location/NetApp/snapcenter/spl/bin/spl start
	- root以外のユーザとして、次のコマンドを実行します。 sudo /custom\_location/NetApp/snapcenter/spl/bin/spl start
- SnapCenter Plug-in Loader サービスを停止します。
	- rootユーザとして、次のコマンドを実行します。 /custom\_location/NetApp/snapcenter/spl/bin/spl stop
	- root以外のユーザとして、次のコマンドを実行します。 sudo /custom\_location/NetApp/snapcenter/spl/bin/spl stop

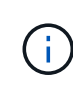

stopコマンドで-forceオプションを使用すると、SnapCenter Plug-in Loaderサー ビスを強制的に停止できます。ただし、既存の処理も終了するため、この処理 を実行する場合は注意が必要です。

- SnapCenter Plug-in Loader サービスを再起動します。
	- rootユーザとして、次のコマンドを実行します。 /custom\_location/NetApp/snapcenter/spl/bin/spl restart
	- root以外のユーザとして、次のコマンドを実行します。 sudo /custom\_location/NetApp/snapcenter/spl/bin/spl restart
- SnapCenter Plug-in Loader サービスのステータスを確認します。
	- rootユーザとして、次のコマンドを実行します。 /custom\_location/NetApp/snapcenter/spl/bin/spl status
	- root以外のユーザとして、次のコマンドを実行します。 sudo /custom\_location/NetApp/snapcenter/spl/bin/spl status
- SnapCenter Plug-in Loader サービスで変更を探します。
- rootユーザとして、次のコマンドを実行します。 /custom\_location/NetApp/snapcenter/spl/bin/spl change
- root以外のユーザとして、次のコマンドを実行します。 sudo /custom\_location/NetApp/snapcenter/spl/bin/spl change

**Linux**ホストで**SnapCenter Plug-in Loader**(**SPL**)サービスを使用して**CA**証明書を設 定する

SPL キーストアとその証明書のパスワードを管理し、 CA 証明書を設定し、ルート証明 書または中間証明書を SPL の信頼ストアに設定し、 CA 署名キーペアを SPL の信頼ス トアと SnapCenter Plug-in Loader サービスを使用して設定して、インストールされた デジタル証明書をアクティブ化する必要があります。

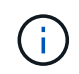

SPLでは、「/var/opt/snapcenter/spl/etc」にある「keystore.jks」ファイルをtrust-storeとkeystoreの両方として使用します。

**SPL**キーストアのパスワードと、使用中の**CA**署名キーペアのエイリアスを管理します。

• 手順 \*

1. SPLキーストアのデフォルトパスワードは、SPLプロパティファイルから取得できます。

これは、キー「PL KEYSTORE PASS」に対応する値です。

2. キーストアのパスワードを変更します。

keytool -storepasswd -keystore keystore.jks

. キーストア内の秘密鍵エントリのすべてのエイリアスのパスワードを、キーストアと同じパ スワードに変更します。

keytool -keypasswd -alias "<alias name>" -keystore keystore.jks

spl.propertiesファイルのSPL\_KEYSTORE\_PASSキーについても同じ内容を更新します。

3. パスワードを変更したら、サービスを再起動します。

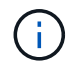

SPLキーストアのパスワードと、秘密鍵に関連付けられているすべてのエイリアスパスワード を同じにする必要があります。

**spl trust-store**に対するルート証明書または中間証明書の設定

SPL trust-storeへの秘密鍵を使用せずにルート証明書または中間証明書を設定する必要があります。

• 手順 \*

1. SPL キーストアが格納されているフォルダ( /var/opt/snapcenter /spl/etc\_ )に移動します。

- 2. 「keystore.jks」ファイルを探します。
- 3. キーストアに追加された証明書を一覧表示します。

 keytool -list -v -keystore keystore.jks . ルート証明書または中間証明書を追加します。

```
 keytool -import -trustcacerts -alias
<AliasNameForCerticateToBeImported> -file /<CertificatePath>
-keystore keystore.jks
. spl trust-
storeにルート証明書または中間証明書を設定したら、サービスを再起動します。
```
 $(i)$ ルートCA証明書のあとに中間CA証明書を追加する必要があります。

#### **SPL trust-store**への**CA**署名済みキーペアの設定

SPL trust-storeに対してCA署名付きキーペアを設定する必要があります。

- 手順 \*
	- 1. SPLのキーストア/var/opt/snapcenter/spl/etcが格納されているフォルダに移動します。
	- 2. 「keystore.jks」ファイルを探します。
	- 3. キーストアに追加された証明書を一覧表示します。

 keytool -list -v -keystore keystore.jks . 秘密鍵と公開鍵の両方が設定されたCA証明書を追加します。

```
 keytool -importkeystore -srckeystore <CertificatePathToImport>
-srcstoretype pkcs12 -destkeystore keystore.jks -deststoretype JKS
. キーストアに追加された証明書を一覧表示します。
```
 keytool -list -v -keystore keystore.jks . キーストアに追加された新しい CA証明書に対応するエイリアスがキーストアに含まれていることを確認します。 . CA証明書に追加した秘密鍵のパスワードをキーストアのパスワードに変更します。

デフォルトのSPLキーストアパスワードは、spl.propertiesファイルのSPL\_KEYSTORE\_PASSキーの 値です。

```
keytool -keypasswd -alias "<aliasNameOfAddedCertInKeystore>"
-keystore keystore.jks
. CA 証明書のエイリアス名が長く、スペースまたは特殊文字(「 *
```
」、「」)が含まれている場合は、エイリアス名を単純な名前に変更します。

 keytool -changealias -alias "<OrignalAliasName>" -destalias "<NewAliasName>" -keystore keystore.jks

. spl.propertiesファイルにあるキーストアからエイリアス名を設定します。

この値をSPL CERTIFICATE ALIASキーに対して更新します。

4. SPL trust-storeにCA署名キーペアを設定したら、サービスを再起動します。

**SPL**の証明書失効リスト(**CRL**)を設定する

SPLのCRLを設定する必要があります。

- このタスクについて \*
- SPLは事前に設定されたディレクトリでCRLファイルを検索します。
- SPL の CRL ファイルのデフォルトディレクトリは、 \_var/opt/snapcenter /spl/etc/crl\_です 。
- 手順 \*
	- 1. キーSPL CRL PATHに対して、spl.propertiesファイルのデフォルトディレクトリを変更および更新で きます。
	- 2. このディレクトリには、複数のCRLファイルを配置できます。

受信証明書は、各CRLに対して検証されます。

## プラグインに対して**CA**証明書を有効にする

CA証明書を設定し、SnapCenterサーバと対応するプラグインホストにCA証明書を導入 する必要があります。プラグインのCA証明書の検証を有効にする必要があります。

### 開始する前に

- CA 証明書を有効または無効にするには、 run\_Set-SmCertificateSetting\_cmdlet を使用します。
- このプラグインの証明書ステータスは、 *Get-SmCertificateSettings* を使用して表示できます。

コマンドレットで使用できるパラメータとその説明については、 RUN\_Get-Help コマンド *NAME* を実行して 参照できます。または、を参照することもできます ["SnapCenter](https://library.netapp.com/ecm/ecm_download_file/ECMLP2886895) [ソフトウェアコマンドレットリファレンス](https://library.netapp.com/ecm/ecm_download_file/ECMLP2886895) [ガ](https://library.netapp.com/ecm/ecm_download_file/ECMLP2886895)[イド](https://library.netapp.com/ecm/ecm_download_file/ECMLP2886895)["](https://library.netapp.com/ecm/ecm_download_file/ECMLP2886895)。

### 手順

- 1. 左側のナビゲーションペインで、 \* Hosts \* (ホスト)をクリックします。
- 2. [Hosts] ページで、 [\*Managed Hosts] をクリックします。
- 3. プラグインホストを1つまたは複数選択します。
- 4. [ \* その他のオプション \* ] をクリックします。
- 5. [ 証明書の検証を有効にする ] を選択します。

### 終了後

[管理対象ホスト]タブのホストには南京錠が表示され、南京錠の色はSnapCenterサーバとプラグインホスト間 の接続のステータスを示します。

- \*  $\Theta$  \*は、CA証明書が有効になっておらず、プラグインホストにも割り当てられていないことを示しま す。
- \*\* 2 は、CA証明書が正常に検証されたことを示します。
- \*\* & は、CA証明書を検証できなかったことを示します。
- \*\* <mark>A</mark> は、接続情報を取得できなかったことを示します。

 $(i)$ ステータスが黄色または緑の場合は、データ保護処理が正常に完了しています。

# <span id="page-14-0"></span>**SnapCenter Plug-in for VMware vSphere**のインストール

データベースまたはファイルシステムが仮想マシン(VM)に格納されている場合 や、VMとデータストアを保護する場合は、SnapCenter Plug-in for VMware vSphere仮想 アプライアンスを導入する必要があります。

展開の詳細については、を参照してください ["](https://docs.netapp.com/us-en/sc-plugin-vmware-vsphere/scpivs44_get_started_overview.html)[導](https://docs.netapp.com/us-en/sc-plugin-vmware-vsphere/scpivs44_get_started_overview.html)[入の](https://docs.netapp.com/us-en/sc-plugin-vmware-vsphere/scpivs44_get_started_overview.html)[概](https://docs.netapp.com/us-en/sc-plugin-vmware-vsphere/scpivs44_get_started_overview.html)[要](https://docs.netapp.com/us-en/sc-plugin-vmware-vsphere/scpivs44_get_started_overview.html)["](https://docs.netapp.com/us-en/sc-plugin-vmware-vsphere/scpivs44_get_started_overview.html)。

### **CA**証明書の導入

SnapCenter Plug-in for VMware vSphereでCA証明書を設定する方法については、を参照してください ["SSL](https://kb.netapp.com/Advice_and_Troubleshooting/Data_Protection_and_Security/SnapCenter/How_to_create_and_or_import_an_SSL_certificate_to_SnapCenter_Plug-in_for_VMware_vSphere_(SCV)) [証](https://kb.netapp.com/Advice_and_Troubleshooting/Data_Protection_and_Security/SnapCenter/How_to_create_and_or_import_an_SSL_certificate_to_SnapCenter_Plug-in_for_VMware_vSphere_(SCV))[明書](https://kb.netapp.com/Advice_and_Troubleshooting/Data_Protection_and_Security/SnapCenter/How_to_create_and_or_import_an_SSL_certificate_to_SnapCenter_Plug-in_for_VMware_vSphere_(SCV))[を作成またはインポートします](https://kb.netapp.com/Advice_and_Troubleshooting/Data_Protection_and_Security/SnapCenter/How_to_create_and_or_import_an_SSL_certificate_to_SnapCenter_Plug-in_for_VMware_vSphere_(SCV))["](https://kb.netapp.com/Advice_and_Troubleshooting/Data_Protection_and_Security/SnapCenter/How_to_create_and_or_import_an_SSL_certificate_to_SnapCenter_Plug-in_for_VMware_vSphere_(SCV))。

### **CRL**ファイルの設定

SnapCenter Plug-in for VMware vSphereは、事前に設定されたディレクトリでCRLファイルを検索しま す。VMware vSphere 用 SnapCenter プラグインの CRL ファイルのデフォルトディレクトリは、 \_/opt/NetApp/config/crl\_です 。

このディレクトリには、複数のCRLファイルを配置できます。受信証明書は、各CRLに対して検証されます。

# <span id="page-14-1"></span>**UNIX**ファイルシステムの保護の準備

バックアップ、クローニング、リストアなどのデータ保護処理を実行する前に、環境を セットアップする必要があります。また、 SnapVault サーバで SnapMirror テクノロジと SnapCenter テクノロジを使用するように設定することもできます。

SnapVaultテクノロジとSnapMirrorテクノロジを利用するには、ストレージデバイスのソースボリュームとデ スティネーションボリューム間のデータ保護関係を設定して初期化する必要があります。これらのタスク

は、NetAppSystem Managerを使用するか、ストレージコンソールのコマンドラインを使用して実行でき ます。

Plug-in for UNIXファイルシステムを使用する前に、SnapCenter管理者がSnapCenterサーバをインストールし て設定し、前提条件となるタスクを実行する必要があります。

- SnapCenterサーバをインストールして設定します。 ["](https://docs.netapp.com/ja-jp/snapcenter-50/install/task_install_the_snapcenter_server_using_the_install_wizard.html)[詳細](https://docs.netapp.com/ja-jp/snapcenter-50/install/task_install_the_snapcenter_server_using_the_install_wizard.html)["](https://docs.netapp.com/ja-jp/snapcenter-50/install/task_install_the_snapcenter_server_using_the_install_wizard.html)
- ストレージシステム接続を追加してSnapCenter環境を設定します。 ["](https://docs.netapp.com/ja-jp/snapcenter-50/install/task_add_storage_systems.html)[詳細](https://docs.netapp.com/ja-jp/snapcenter-50/install/task_add_storage_systems.html)["](https://docs.netapp.com/ja-jp/snapcenter-50/install/task_add_storage_systems.html)

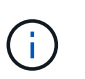

SnapCenter では、異なるクラスタにある同じ名前の SVM は複数サポートされませ ん。SVMの登録またはクラスタの登録を使用してSnapCenterに登録されるSVMは、それぞ れ一意である必要があります。

- ホストを追加し、プラグインをインストールし、リソースを検出します。
- SnapCenterサーバを使用してVMware RDM LUNまたはVMDKにあるUNIXファイルシステムを保護する場 合は、SnapCenter Plug-in for VMware vSphereを導入してSnapCenterに登録する必要があります。
- LinuxホストにJavaをインストールします。
- バックアップレプリケーションが必要な場合は、ONTAPでSnapMirrorとSnapVaultを設定します。

# <span id="page-15-0"></span>**UNIX**ファイルシステムのバックアップ

バックアップに使用できる**UNIX**ファイルシステムの検出

プラグインをインストールすると、そのホスト上のすべてのファイルシステムが自動的 に検出されて[Resources]ページに表示されます。これらのファイルシステムをリソース グループに追加してデータ保護処理を実行できます。

開始する前に

- SnapCenterサーバのインストール、ホストの追加、ストレージシステム接続の作成などのタスクを完了し ておく必要があります。
- ファイルシステムが仮想マシンディスク(VMDK)またはrawデバイスマッピング(RDM)にある場合 は、SnapCenter Plug-in for VMware vSphereを導入してSnapCenterに登録する必要があります。

詳細については、を参照してください ["SnapCenter Plug-in for VMware vSphere](https://docs.netapp.com/us-en/sc-plugin-vmware-vsphere/scpivs44_deploy_snapcenter_plug-in_for_vmware_vsphere.html)[の](https://docs.netapp.com/us-en/sc-plugin-vmware-vsphere/scpivs44_deploy_snapcenter_plug-in_for_vmware_vsphere.html)[導](https://docs.netapp.com/us-en/sc-plugin-vmware-vsphere/scpivs44_deploy_snapcenter_plug-in_for_vmware_vsphere.html)[入](https://docs.netapp.com/us-en/sc-plugin-vmware-vsphere/scpivs44_deploy_snapcenter_plug-in_for_vmware_vsphere.html)["](https://docs.netapp.com/us-en/sc-plugin-vmware-vsphere/scpivs44_deploy_snapcenter_plug-in_for_vmware_vsphere.html)。

手順

- 1. 左側のナビゲーションペインで、 \* リソース \* をクリックし、リストから適切なプラグインを選択しま す。
- 2. [リソース]ページで、[表示]リストから\*[パス]\*を選択します。
- 3. [ リソースの更新 ] をクリックします。

ファイルシステムは、タイプ、ホスト名、関連するリソースグループとポリシー、ステータスなどの情報 とともに表示されます。

**UNIX**ファイルシステムのバックアップポリシーの作成

SnapCenterを使用してUNIXファイルシステムをバックアップする前に、バックアップ 対象のリソースまたはリソースグループのバックアップポリシーを作成する必要があり ます。バックアップポリシーは、バックアップを管理、スケジュール、および保持する 方法を規定する一連のルールです。レプリケーション、スクリプト、およびバックアッ プタイプの設定を指定することもできます。ポリシーを作成すると、別のリソースやリ ソースグループでポリシーを再利用して時間を節約できます。

開始する前に

- SnapCenterのインストール、ホストの追加、ファイルシステムの検出、ストレージシステム接続の作成な どのタスクを実行して、データ保護の準備をしておく必要があります。
- Snapshotをミラーセカンダリストレージまたはバックアップセカンダリストレージにレプリケートする場 合は、SnapCenter管理者がソースとデスティネーションの両方のボリューム用にSVMを割り当てておく 必要があります。

手順

- 1. 左側のナビゲーションペインで、 \* 設定 \* をクリックします。
- 2. [ 設定 ] ページで、 [ \* ポリシー \* ] をクリックします。
- 3. ドロップダウンリストから\* Unix File Systems \*を選択します。
- 4. [ 新規作成 ( New ) ] をクリックする。
- 5. [ 名前 ] ページで、ポリシー名と概要を入力します。
- 6. オンデマンド \* 、 \* 毎時 \* 、 \* 毎日 \* 、 \* 毎週 \* 、または \* 毎月 \* を選択して、スケジュールの頻度を指 定します。
- 7. [ 保持 ] ページで ' バックアップ・タイプの保持設定と [ バックアップ・タイプ ] ページで選択したスケジ ュール・タイプを指定します

状況 しょうしゃ しゅうしゃ しゅうしゃ しゅうしょく 作業

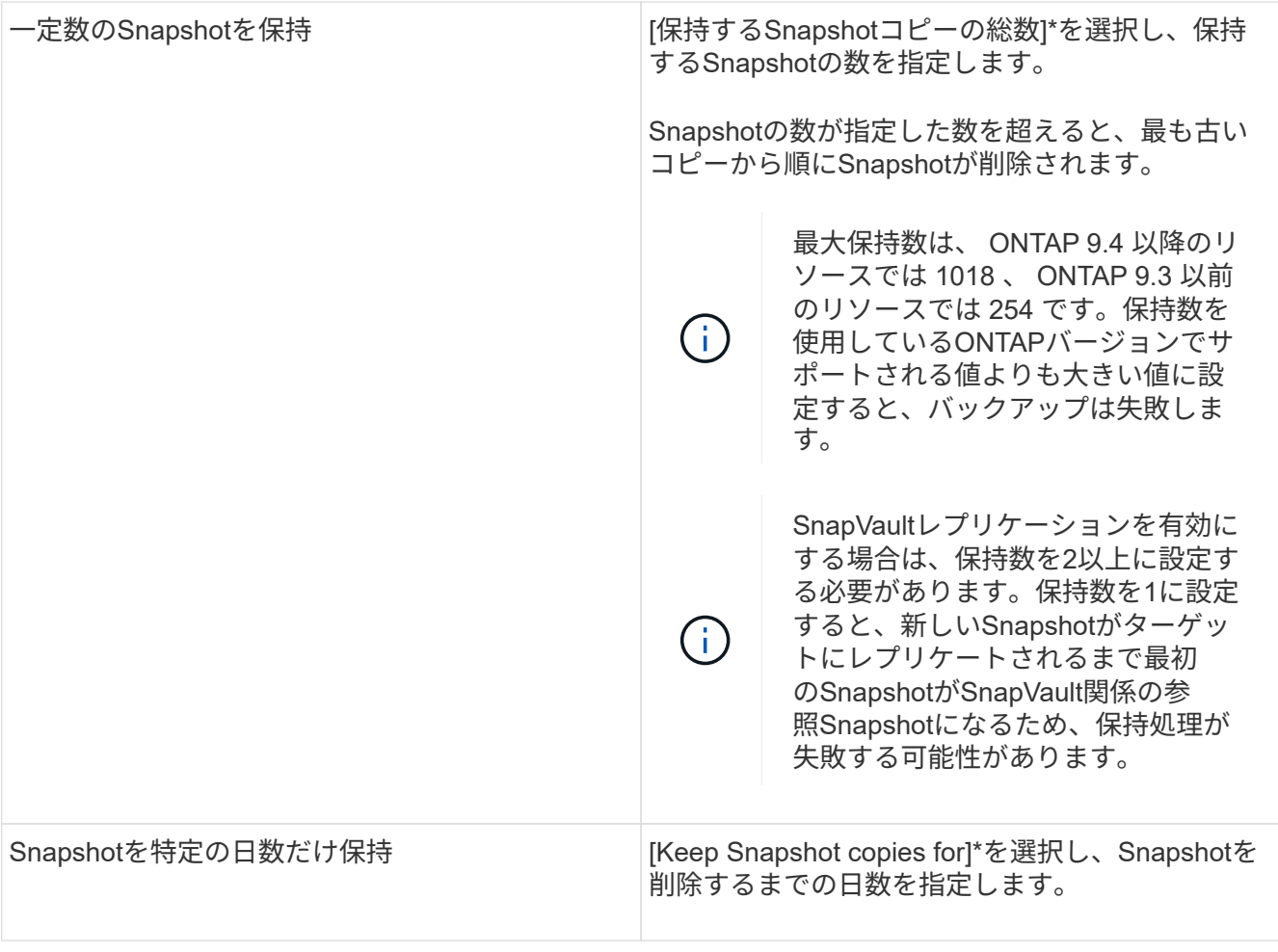

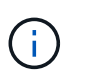

アーカイブログバックアップを保持できるのは、バックアップの一部としてアーカイブロ グファイルを選択した場合だけです。

8. Replication (レプリケーション)ページで、レプリケーション設定を指定します。

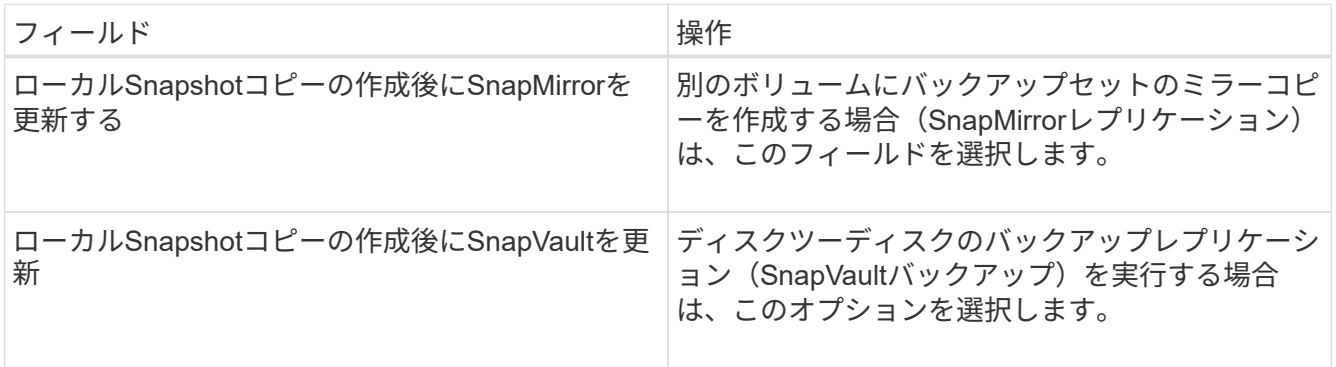

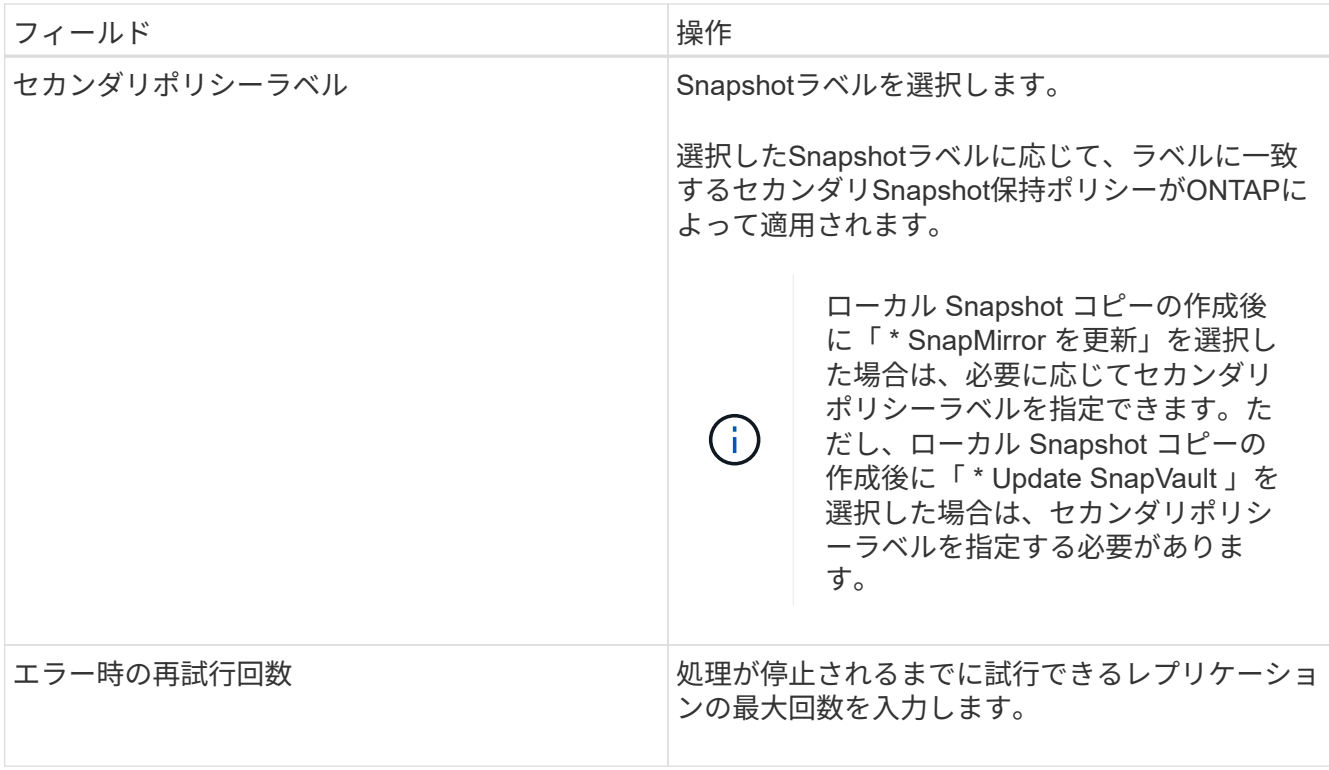

 $(i)$ 

セカンダリストレージのSnapshotの最大数に達しないように、ONTAPでセカンダリストレ ージのSnapMirror保持ポリシーを設定する必要があります。

9. スクリプトページで、バックアップ処理の前後に実行するプリスクリプトまたはポストスクリプトのパス と引数を入力します。

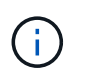

プラグインホストで使用可能なコマンドリストにコマンドが存在するかどうか を、\_/opt/NetApp/snapcenter/scc/etc/allowed \_ commands.config\_pathから確認する必要が あります。

スクリプトのタイムアウト値を指定することもできます。デフォルト値は60秒です。

10. 概要を確認し、 [ 完了 ] をクリックします。

**UNIX**ファイルシステムのリソースグループの作成とポリシーの適用

リソースグループはコンテナであり、バックアップして保護するリソースを追加しま す。リソースグループを使用すると、ファイルシステムに関連付けられているすべての データをバックアップできます。

手順

1. 左側のナビゲーションペインで、\*[リソース]\*を選択し、リストから適切なプラグインを選択します。

- 2. [ リソース ] ページで、 [ \* 新しいリソースグループ \* ] をクリックします。
- 3. [ 名前 ] ページで、次の操作を実行します。

a. [Name]フィールドにリソースグループの名前を入力します。

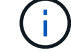

リソースグループ名は250文字以内にする必要があります。

b. 後でリソースグループを検索できるように、[Tag]フィールドに1つ以上のラベルを入力します。

たとえば、HRをタグとして複数のリソースグループに追加した場合、後でHRタグに関連付けられて いるすべてのリソースグループを検索できます。

c. チェックボックスを選択し、Snapshot名に使用するカスタムの名前形式を入力します。

たとえば、customText\_resource group\_policy\_hostnameやresource group\_hostnameなどです。デフ ォルトでは、Snapshot名にタイムスタンプが追加されます。

4. [リソース]ページで、\*[ホスト]\*ドロップダウンリストからUNIXファイルシステムのホスト名を選択しま す。

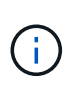

リソースが Available Resources セクションに表示されるのは、リソースが正常に検出され た場合のみです。最近追加したリソースは、リソースリストを更新するまで使用可能なリ ソースのリストに表示されません。

- 5. [Available Resources]セクションからリソースを選択し、[Selected Resources]セクションに移動します。
- 6. [Application Settings]ページで、次の手順を実行します。
	- [Scripts]の矢印を選択し、休止、Snapshot、および休止解除の処理を実行するプリコマンドとポスト コマンドを入力します。障害発生時に終了する前に実行するPREコマンドを入力することもできま す。
	- 次のいずれかのバックアップ整合性オプションを選択します。
		- バックアップの作成前にファイルシステムにキャッシュされたデータがフラッシュされ、バック アップの作成時にファイルシステムで入出力操作が許可されないようにするには、\*[ファイルシス テム整合性]\*を選択します。

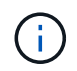

ファイルシステム整合性の場合、ボリュームグループに含まれるLUNに対して整合 グループSnapshotが作成されます。

▪ バックアップを作成する前にファイルシステムにキャッシュされたデータを確実にフラッシュす る場合は、\* Crash consistent \*を選択します。

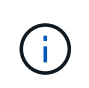

リソースグループに別 々 のファイルシステムを追加した場合は、リソースグルー プ内の別 々 のファイルシステムのすべてのボリュームが整合グループに追加され ます。

- 7. [Policies] ページで、次の手順を実行します。
	- a. ドロップダウンリストから1つ以上のポリシーを選択します。

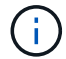

をクリックしてポリシーを作成することもできます。

[ 選択したポリシーのスケジュールを設定 ] セクションに、選択したポリシーが一覧表示されます。

b.

スケジュールを設定するポリシーの[Configure Schedules]列で、 <sup>+ |</sup> をクリックします。

c. [Add schedules for policy\_name] ウィンドウで、スケジュールを設定し、 [**OK**] をクリックします。

ここで、 \_policy\_name\_は 選択したポリシーの名前です。

設定されたスケジュールは、 [ 適用されたスケジュール ] 列に一覧表示されます。

サードパーティのバックアップスケジュールがSnapCenterバックアップスケジュールと重複している場合 はサポートされません。

8. [ 通知 ] ページの [ 電子メールの設定 \*] ドロップダウンリストから、電子メールを送信するシナリオを選 択します。

また、送信者と受信者のEメールアドレス、およびEメールの件名を指定する必要があります。リソースグ ループで実行された操作のレポートを添付する場合は、| ジョブレポートの添付 (Attach Job Report) 1 を選択します。

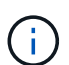

Eメール通知を使用する場合は、GUIまたはPowerShellコマンドSet-SmSmSmtpServerを使 用して、SMTPサーバの詳細を指定しておく必要があります。

9. 概要を確認し、 [ 完了 ] をクリックします。

**UNIX**ファイルシステムのバックアップ

いずれのリソースグループにも含まれていないリソースは、[Resources]ページからバッ クアップできます。

手順

- 1. 左側のナビゲーションペインで、\*[リソース]\*を選択し、リストから適切なプラグインを選択します。
- 2. [リソース]ページで、[表示]リストから\*[パス]\*を選択します。
- 3. をクリックし る、ホスト名とUNIXファイルシステムを選択してリソースをフィルタリングします。
- 4. バックアップするファイルシステムを選択します。
- 5. [Resources]ページでは、次の手順を実行できます。

a. チェックボックスを選択し、Snapshot名に使用するカスタムの名前形式を入力します。

たとえば、 customtext\_policy\_hostname や `resource\_hostname`などです。デフォルトで は、Snapshot名にタイムスタンプが追加されます。

- 6. [Application Settings]ページで、次の手順を実行します。
	- [Scripts]の矢印を選択し、休止、Snapshot、および休止解除の処理を実行するプリコマンドとポスト コマンドを入力します。障害発生時に終了する前に実行するPREコマンドを入力することもできま す。
	- 次のいずれかのバックアップ整合性オプションを選択します。
		- バックアップの作成前にファイルシステムにキャッシュされたデータがフラッシュされ、バック アップの作成時にファイルシステムで処理が実行されないようにするには、\*[ファイルシステム整 合性]\*を選択します。
		- バックアップを作成する前にファイルシステムにキャッシュされたデータを確実にフラッシュす る場合は、\* Crash consistent \*を選択します。
- 7. [Policies] ページで、次の手順を実行します。
	- a. ドロップダウンリストから1つ以上のポリシーを選択します。

ポリシーを作成するには、をクリックし ます。

[ 選択したポリシーのスケジュールを設定 ] セクションに、選択したポリシーが一覧表示されます。

- b.
	- [Configure Schedules]列内をクリックし <sup>+</sup> て、目的のポリシーのスケジュールを設定します。
- c. [Add schedules for policy\_policy\_name\_]ウィンドウでスケジュールを設定し、を選択します OK。

\_policy\_name は 、選択したポリシーの名前です。

設定されたスケジュールは、 [ 適用されたスケジュール ] 列に一覧表示されます。

8. [Notification]ページで、\*[Email preference]\*ドロップダウンリストからEメールを送信するシナリオを選択 します。

送信者と受信者のEメールアドレス、およびEメールの件名を指定する必要があります。リソース上で実行 されたバックアップ処理のレポートを添付する場合は、「ジョブレポートの添付 (Attach Job Report) 1 を選択します。

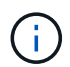

Eメール通知を使用する場合は、GUIまたはPowerShellコマンドを使用して、SMTPサーバ の詳細を指定しておく必要があります Set-SmSmtpServer。

9. 概要を確認し、 [ 完了 ] をクリックします。

トポロジページが表示されます。

- 10. [ 今すぐバックアップ ] をクリックします。
- 11. Backup (バックアップ) ページで、次の手順を実行します。
	- a. リソースに複数のポリシーを適用している場合は、ポリシーのドロップダウンリストから、バックア ップに使用するポリシーを選択します。

オンデマンドバックアップ用に選択したポリシーにバックアップスケジュールが関連付けられている 場合、オンデマンドバックアップは、スケジュールタイプに指定した保持設定に基づいて保持されま す。

b. [ バックアップ ] をクリックします。

12. 操作の進行状況を監視するには、 \* Monitor \* > \* Jobs \* をクリックします。

**UNIX**ファイルシステムリソースグループのバックアップ

リソースグループに定義されているUNIXファイルシステムをバックアップできます。リ ソースグループは、[Resources]ページからオンデマンドでバックアップできます。リソ ースグループにポリシーが適用され、スケジュールが設定されている場合は、スケジュ ールに従ってバックアップが作成されます。

手順

- 1. 左側のナビゲーションペインで、\*[リソース]\*を選択し、リストから適切なプラグインを選択します。
- 2. [ リソース ] ページで、 [ \* 表示 ] リストから [ \* リソースグループ \* ] を選択します。
- 3. 検索ボックスにリソースグループ名を入力するか、をクリックし ▼ てタグを選択します。

をクリックしてフィルタ ペインを閉じます。

- 4. [Resource Group]ページで、バックアップするリソースグループを選択します。
- 5. Backup (バックアップ) ページで、次の手順を実行します。
	- a. リソースグループに複数のポリシーが関連付けられている場合は、\*[ポリシー]\*ドロップダウンリスト から使用するバックアップポリシーを選択します。

オンデマンドバックアップ用に選択したポリシーにバックアップスケジュールが関連付けられている 場合、オンデマンドバックアップは、スケジュールタイプに指定した保持設定に基づいて保持されま す。

- b. 「 \* Backup \* 」を選択します。
- 6. 進捗状況を監視するには、\*[監視]>[ジョブ]\*を選択します。

**UNIX**ファイルシステムのバックアップの監視

バックアップ処理とデータ保護処理の進捗状況を監視する方法について説明します。

**UNIX**ファイルシステムのバックアップ処理を監視する

[SnapCenterJobs]ページを使用して、さまざまなバックアップ処理の進捗状況を監視できます。進捗状況を確 認して、いつ完了したか、問題が発生していないかを確認できます。

### タスクの内容

[Jobs]ページには次のアイコンが表示され、処理の状態が示されます。

- 実行中
- √ 完了しまし
- x 失敗
- 完了(警告あり)または警告のため開始できませんでした
- キューに登録済み
- 2 キャンセル済み

#### 手順

- 1. 左側のナビゲーションペインで、 **Monitor** をクリックします。
- 2. [ モニター ] ページで、 [ \* ジョブ \* ] をクリックします。
- 3. Jobs (ジョブ) ページで、次の手順を実行します。

b. 開始日と終了日を指定します。

c. [\* タイプ **]** ドロップダウン・リストから、 **[\*Backup**] を選択します。

d. [**Status**]( ステータス \*) ドロップダウンから、バックアップステータスを選択します。

e. [ 適用( Apply ) ] をクリックして、正常に完了した操作を表示する。

4. バックアップジョブを選択し、 [ \* 詳細 \* ] をクリックしてジョブの詳細を表示します。

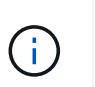

バックアップジョブのステータスは表示されますが 、ジョブの詳細をクリックすると、 バックアップ処理の子タスクの一部が進行中であるか、警告サインが表示されていること があります。

5. [ ジョブの詳細 ] ページで、 [ \* ログの表示 \* ] をクリックします。

**View logs** ボタンをクリックすると、選択した操作の詳細なログが表示されます。

**[Activity]**ペインでデータ保護処理を監視する

[ アクティビティ( Activity ) ] パネルには、最近実行された 5 つの操作が表示されまた、操作が開始された 日時と操作のステータスも表示されます。

[Activity (アクティビティ) ] ペインには、バックアップ、リストア、クローン、およびスケジュールされた バックアップ処理に関する情報が表示されます。

手順

- 1. 左側のナビゲーションペインで、 \* リソース \* をクリックし、リストから適切なプラグインを選択しま す。
- 2. [Activity]ペインでをクリックすると、 最新の5つの処理が表示されます。

いずれかの処理をクリックすると、\*[ジョブの詳細]\*ページに処理の詳細が表示されます。

# <span id="page-23-0"></span>**UNIX**ファイル・システムのリストアとリカバリ

**UNIX**ファイルシステムのリストア

データ損失が発生した場合は、SnapCenterを使用してUNIXファイルシステムをリスト アできます。

手順

- 1. 左側のナビゲーションペインで、 \* リソース \* をクリックし、リストから適切なプラグインを選択しま す。
- 2. [リソース]ページで、**[**表示**]\***リストから[パス]または[リソースグループ]\*を選択します。
- 3. 詳細ビューまたはリソースグループの詳細ビューでファイルシステムを選択します。

トポロジページが表示されます。

4. Manage Copies (コピーの管理) ビューから、プライマリまたはセカンダリ (ミラーまたはレプリケート

された)ストレージシステムから \* Backups (バックアップ) \* を選択します。

5. 表からバックアップを選択し、\*\*をクリックします ¶。

- 6. [Restore Scope]ページ:
	- NFSファイルシステムの場合、デフォルトでは\*リストアが選択されています。また、[ボリュームリバ ート]または[高速リストア]\*を選択することもできます。
	- NFS以外のファイルシステムの場合は、レイアウトに応じてリストア対象が選択されます。

ファイルシステムのタイプとレイアウトによっては、バックアップ後に作成された新しいファイルを リストア後に使用できない場合があります。

- 7. [PreOps]ページで、リストアジョブの実行前に実行するリストア前のコマンドを入力します。
- 8. [PostOps]ページで、リストアジョブの実行後に実行するリストア後のコマンドを入力します。

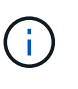

プラグインホストで使用可能なコマンドリストにコマンドが存在するかどうか を、 /opt/NetApp/snapcenter/scc/etc/allowed commands.config\_pathから確認する必要が あります。

9. [ 通知 ] ページの [ 電子メールの設定 \*] ドロップダウンリストから、電子メール通知を送信するシナリオ を選択します。

また、送信者と受信者のEメールアドレス、およびEメールの件名を指定する必要があります。実行したリ ストア処理のレポートを添付する場合は、 [ ジョブレポートの添付 ] を選択する必要があります。

G)

Eメール通知を使用する場合は、GUIまたはPowerShellコマンドSet-SmSmSmtpServerを使 用して、SMTPサーバの詳細を指定しておく必要があります。

10. 概要を確認し、 [ 完了 ] をクリックします。

 $\left(\mathsf{i}\right)$ 

 $(i)$ 

リストア処理が失敗した場合、ロールバックはサポートされません。

ボリュームグループ上にあるファイルシステムをリストアしても、ファイルシステム上の 古いコンテンツは削除されません。クローニングされたファイルシステムのコンテンツだ けがソースファイルシステムにコピーされます。これは、ボリュームグループに複数のフ ァイルシステムがあり、NFSファイルシステムがデフォルトでリストアされている場合に 該当します。

11. 操作の進行状況を監視するには、 \* Monitor \* > \* Jobs \* をクリックします。

**UNIX**ファイルシステムのリストア処理を監視する

[Jobs]ページを使用して、さまざまなSnapCenterリストア処理の進捗状況を監視できま す。処理の進捗状況を確認して、処理が完了するタイミングや問題が発生していないか を確認できます。

タスクの内容

リストア後の状態によって、リストア処理後のリソースの状況と、追加で実行できるリストア操作がわかりま

す。

[Jobs]ページには、処理の状態を示す次のアイコンが表示されます。

- 実行中
- v 完了しまし
- \* 失敗
- 完了(警告あり)または警告のため開始できませんでした
- キューに登録済み
- 2 キャンセル済み

### 手順

- 1. 左側のナビゲーションペインで、 **Monitor** をクリックします。
- 2. [\* Monitor\*] ページで、 [\* Jobs] をクリックします。
- 3. [\* ジョブ \* ] ページで、次の手順を実行します。
	- a. をクリックしてリストをフィルタリングし、リストア処理のみを表示します。
	- b. 開始日と終了日を指定します。
	- c. [\* タイプ **]** ドロップダウン・リストから、 **[** リストア \*] を選択します。
	- d. [\* Status \*] ドロップダウン・リストから、リストア・ステータスを選択します。
	- e. [ 適用( Apply ) ] をクリックして、正常に完了した操作を表示する。
- 4. リストアジョブを選択し、 \* Details \* をクリックして、ジョブの詳細を表示します。
- 5. [ \* ジョブの詳細 \* ] ページで、 [ \* ログの表示 \* ] をクリックします。

**View logs** ボタンをクリックすると、選択した操作の詳細なログが表示されます。

# <span id="page-25-0"></span>**UNIX**ファイルシステムのクローニング

**UNIX**ファイルシステムのバックアップのクローニング

SnapCenterを使用すると、ファイルシステムのバックアップを使用してUNIXファイル システムをクローニングできます。

### 開始する前に

- fstabファイルの更新をスキップするには、 /opt/NetApp/snapcenter/scc/etc にある agent.properties フ ァイルで\_skip\_fstab\_update\_to \* true \*の値を設定します。
- 静的なクローンボリューム名とジャンクションパスを設定するには、\_/opt/NetApp/snapcenter/scc/etc \_に ある agent.properties ファイルで use custom clone volume name format の値を\* true \*に設定しま す。ファイルを更新したら、コマンドを実行してSnapCenter forカスタムプラグインサービスを再起動す る必要があります /opt/NetApp/snapcenter/scc/bin/scc restart。

例:このプロパティを指定しない場合、クローンボリュームの名前とジャンクションパス

は<Source\_volume\_name>\_<Timestamp>のようになりますが、<Source\_volume\_name>\_<Clone\_Name >になります。

これにより、SnapCenterでfstabを更新したくない場合にfstabファイルを手動で更新できるように、名前 が一定に保たれます。

手順

- 1. 左側のナビゲーションペインで、 \* リソース \* をクリックし、リストから適切なプラグインを選択しま す。
- 2. [リソース]ページで、**[**表示**]\***リストから[パス]または[リソースグループ]\*を選択します。
- 3. 詳細ビューまたはリソースグループの詳細ビューでファイルシステムを選択します。

トポロジページが表示されます。

- 4. [コピーの管理]ビューで、ローカルコピー(プライマリ)、ミラーコピー(セカンダリ)、バックアップ コピー(セカンダリ)のいずれかのバックアップを選択します。
- 5. 表からバックアップを選択し、\*\*をクリックします
- 6. Location ページで、次のアクションを実行します。

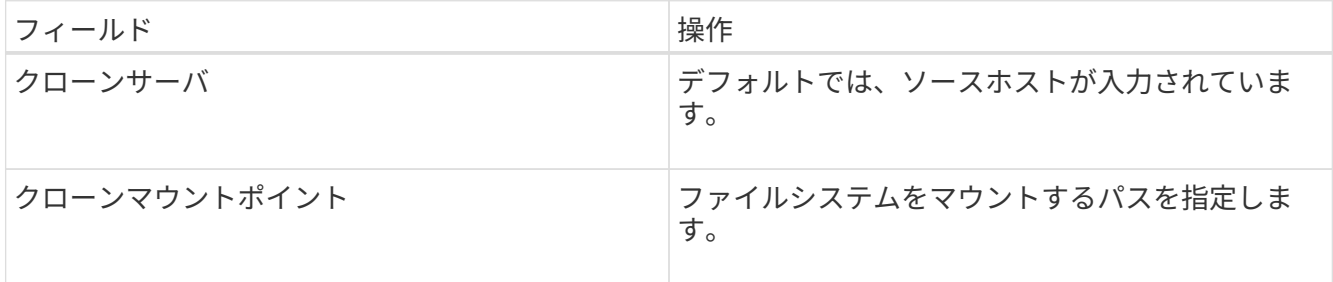

7. [Scripts]ページで、次の手順を実行します。

a. クローニング処理の前後に実行するプリコマンドやポストコマンドを入力します。

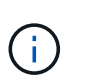

プラグインホストで使用可能なコマンドリストにコマンドが存在するかどうか を、 /opt/NetApp/snapcenter/scc/allowed commands.config\_pathから確認する必要が あります。

8. [ 通知 ] ページの [ 電子メールの設定 \*] ドロップダウンリストから、電子メールを送信するシナリオを選 択します。

また、送信者と受信者のEメールアドレス、およびEメールの件名を指定する必要があります。実行したク ローン処理のレポートを添付する場合は、 \* ジョブレポートの添付 \* を選択します。

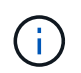

Eメール通知を使用する場合は、GUIまたはPowerShellコマンドSet-SmSmSmtpServerを使 用して、SMTPサーバの詳細を指定しておく必要があります。

9. 概要を確認し、 [完了 ] をクリックします。

10. 操作の進行状況を監視するには、 \* Monitor \* > \* Jobs \* をクリックします。

クローンをスプリットする

SnapCenterを使用して、クローンリソースを親リソースからスプリットできます。スプ リットされたクローンは親リソースから独立します。

#### タスクの内容

• 中間クローンではクローンスプリット処理を実行できません。

たとえば、データベースバックアップからClone1を作成したあとに、Clone1のバックアップを作成し、そ のバックアップ(Clone2)をクローニングできます。Clone2を作成すると、Clone1は中間クローンにな り、Clone1でクローンスプリット処理を実行することはできません。ただし、クローン2に対してはクロ ーンスプリット処理を実行できます。

Clone1は中間クローンではなくなるため、Clone2をスプリットしたら、Clone1でクローンスプリット処 理を実行できます。

- クローンをスプリットすると、そのクローンのバックアップコピーとクローンジョブが削除されます。
- クローンスプリット処理の制限事項については、を参照してください ["ONTAP 9](http://docs.netapp.com/ontap-9/topic/com.netapp.doc.dot-cm-vsmg/home.html) [論](http://docs.netapp.com/ontap-9/topic/com.netapp.doc.dot-cm-vsmg/home.html)[理ストレージ管理](http://docs.netapp.com/ontap-9/topic/com.netapp.doc.dot-cm-vsmg/home.html)[ガ](http://docs.netapp.com/ontap-9/topic/com.netapp.doc.dot-cm-vsmg/home.html)[イ](http://docs.netapp.com/ontap-9/topic/com.netapp.doc.dot-cm-vsmg/home.html) [ド](http://docs.netapp.com/ontap-9/topic/com.netapp.doc.dot-cm-vsmg/home.html)["](http://docs.netapp.com/ontap-9/topic/com.netapp.doc.dot-cm-vsmg/home.html)。
- ストレージシステム上のボリュームまたはアグリゲートがオンラインであることを確認します。

手順

- 1. 左側のナビゲーションペインで、 \* リソース \* をクリックし、リストから適切なプラグインを選択しま す。
- 2. [\* リソース \* ( \* Resources \* ) ] ページで、 [ 表示( View ) ] リストから適切なオプションを選択す る。

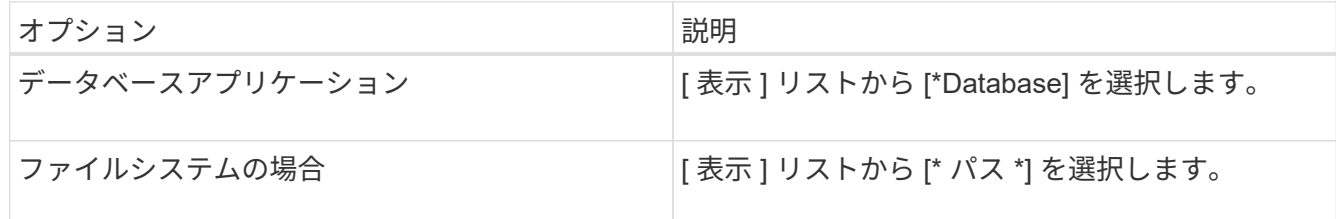

3. リストから適切なリソースを選択します。

リソーストポロジページが表示されます。

- $\overline{a}$ . ビューで、クローンリソース(データベースやLUNなど)を選択し、\*をクリックします **.■**。
- 5. スプリットするクローンの推定サイズとアグリゲートで使用可能なスペースを確認し、 \* Start \* をクリッ クします。
- 6. 操作の進行状況を監視するには、 \* Monitor \* > \* Jobs \* をクリックします。

SMCoreサービスが再起動すると、クローンスプリット処理が応答を停止します。Stop-SmJobコマンドレ ットを実行してクローンスプリット処理を停止してから、クローンスプリット処理を再試行してくださ  $U<sub>o</sub>$ 

クローンがスプリットされているかどうかを確認するためにポーリング時間を長くしたり、ポーリング時 間を短縮したりする場合は、 \_SMCoreServiceHost.exe.config\_file の

\_CloneSplitStatusCheckPollTime\_Parameter の値を変更して、 SMCore がクローンスプリット処理のス テータスをポーリングする間隔を設定できます。値はミリ秒単位で、デフォルト値は5分です。

例:

<add key="CloneSplitStatusCheckPollTime" value="300000" />

バックアップ、リストア、または別のクローンスプリットが実行中の場合、クローンスプリットの開始処 理は失敗します。クローンスプリット処理を再開するのは、実行中の処理が完了してからにしてくださ い。

#### 関連情報

["](https://kb.netapp.com/Advice_and_Troubleshooting/Data_Protection_and_Security/SnapCenter/SnapCenter_clone_or_verfication_fails_with_aggregate_does_not_exist)[アグリゲートが](https://kb.netapp.com/Advice_and_Troubleshooting/Data_Protection_and_Security/SnapCenter/SnapCenter_clone_or_verfication_fails_with_aggregate_does_not_exist)[存](https://kb.netapp.com/Advice_and_Troubleshooting/Data_Protection_and_Security/SnapCenter/SnapCenter_clone_or_verfication_fails_with_aggregate_does_not_exist)[在しないために](https://kb.netapp.com/Advice_and_Troubleshooting/Data_Protection_and_Security/SnapCenter/SnapCenter_clone_or_verfication_fails_with_aggregate_does_not_exist)[SnapCenter](https://kb.netapp.com/Advice_and_Troubleshooting/Data_Protection_and_Security/SnapCenter/SnapCenter_clone_or_verfication_fails_with_aggregate_does_not_exist)[のクローニングまたは検証が](https://kb.netapp.com/Advice_and_Troubleshooting/Data_Protection_and_Security/SnapCenter/SnapCenter_clone_or_verfication_fails_with_aggregate_does_not_exist)[失敗](https://kb.netapp.com/Advice_and_Troubleshooting/Data_Protection_and_Security/SnapCenter/SnapCenter_clone_or_verfication_fails_with_aggregate_does_not_exist)[する](https://kb.netapp.com/Advice_and_Troubleshooting/Data_Protection_and_Security/SnapCenter/SnapCenter_clone_or_verfication_fails_with_aggregate_does_not_exist)["](https://kb.netapp.com/Advice_and_Troubleshooting/Data_Protection_and_Security/SnapCenter/SnapCenter_clone_or_verfication_fails_with_aggregate_does_not_exist)

**UNIX**ファイルシステムのクローニング処理を監視する

Jobs ページを使用して、 SnapCenter のクローニング処理の進捗状況を監視できます。 処理の進捗状況を確認して、処理が完了するタイミングや問題が発生していないかを確 認できます。

タスクの内容

[Jobs]ページには、処理の状態を示す次のアイコンが表示されます。

- 実行中
- √ 完了しまし
- × 失敗
- ▲ 完了 (警告あり) または警告のため開始できませんでした
- キューに登録済み
- 2 キャンセル済み
- 手順 \*
	- 1. 左側のナビゲーションペインで、 **Monitor** をクリックします。
	- 2. [\* Monitor\*] ページで、 [\* Jobs] をクリックします。
	- 3. [\* ジョブ \* ] ページで、次の手順を実行します。

a. をクリックしてリストをフィルタリングし、クローニング処理のみを表示します。 b. 開始日と終了日を指定します。

- c. [**Type**]( タイプ **)** ドロップダウンリストから **'[\*Clone**]( クローン \*) を選択します
- d. [ \* Status \* ] ドロップダウン・リストから、クローンのステータスを選択します。
- e. [ 適用( Apply ) ] をクリックして、正常に完了した操作を表示する。
- 4. クローンジョブを選択し、 \* Details \* をクリックして、ジョブの詳細を表示します。

# 5. [ ジョブの詳細 ] ページで、 [ \* ログの表示 \* ] をクリックします。

Copyright © 2024 NetApp, Inc. All Rights Reserved. Printed in the U.S.このドキュメントは著作権によって保 護されています。著作権所有者の書面による事前承諾がある場合を除き、画像媒体、電子媒体、および写真複 写、記録媒体、テープ媒体、電子検索システムへの組み込みを含む機械媒体など、いかなる形式および方法に よる複製も禁止します。

ネットアップの著作物から派生したソフトウェアは、次に示す使用許諾条項および免責条項の対象となりま す。

このソフトウェアは、ネットアップによって「現状のまま」提供されています。ネットアップは明示的な保 証、または商品性および特定目的に対する適合性の暗示的保証を含み、かつこれに限定されないいかなる暗示 的な保証も行いません。ネットアップは、代替品または代替サービスの調達、使用不能、データ損失、利益損 失、業務中断を含み、かつこれに限定されない、このソフトウェアの使用により生じたすべての直接的損害、 間接的損害、偶発的損害、特別損害、懲罰的損害、必然的損害の発生に対して、損失の発生の可能性が通知さ れていたとしても、その発生理由、根拠とする責任論、契約の有無、厳格責任、不法行為(過失またはそうで ない場合を含む)にかかわらず、一切の責任を負いません。

ネットアップは、ここに記載されているすべての製品に対する変更を随時、予告なく行う権利を保有します。 ネットアップによる明示的な書面による合意がある場合を除き、ここに記載されている製品の使用により生じ る責任および義務に対して、ネットアップは責任を負いません。この製品の使用または購入は、ネットアップ の特許権、商標権、または他の知的所有権に基づくライセンスの供与とはみなされません。

このマニュアルに記載されている製品は、1つ以上の米国特許、その他の国の特許、および出願中の特許によ って保護されている場合があります。

権利の制限について:政府による使用、複製、開示は、DFARS 252.227-7013(2014年2月)およびFAR 5252.227-19(2007年12月)のRights in Technical Data -Noncommercial Items(技術データ - 非商用品目に関 する諸権利)条項の(b)(3)項、に規定された制限が適用されます。

本書に含まれるデータは商用製品および / または商用サービス(FAR 2.101の定義に基づく)に関係し、デー タの所有権はNetApp, Inc.にあります。本契約に基づき提供されるすべてのネットアップの技術データおよび コンピュータ ソフトウェアは、商用目的であり、私費のみで開発されたものです。米国政府は本データに対 し、非独占的かつ移転およびサブライセンス不可で、全世界を対象とする取り消し不能の制限付き使用権を有 し、本データの提供の根拠となった米国政府契約に関連し、当該契約の裏付けとする場合にのみ本データを使 用できます。前述の場合を除き、NetApp, Inc.の書面による許可を事前に得ることなく、本データを使用、開 示、転載、改変するほか、上演または展示することはできません。国防総省にかかる米国政府のデータ使用権 については、DFARS 252.227-7015(b)項(2014年2月)で定められた権利のみが認められます。

#### 商標に関する情報

NetApp、NetAppのロゴ、<http://www.netapp.com/TM>に記載されているマークは、NetApp, Inc.の商標です。そ の他の会社名と製品名は、それを所有する各社の商標である場合があります。